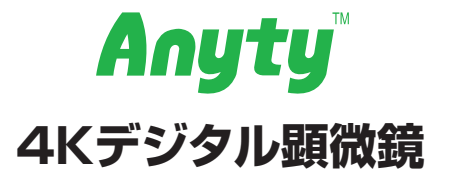

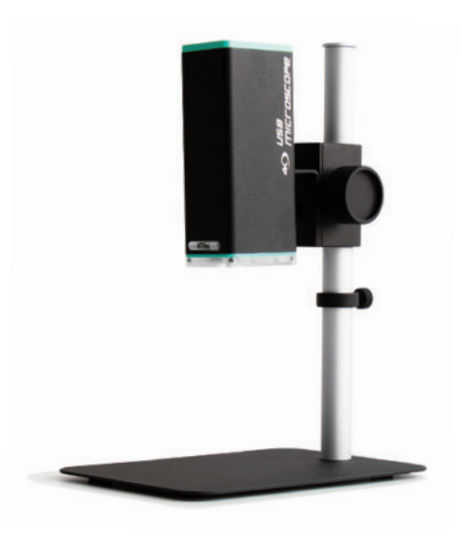

この度は弊社製品をお買い上げいただき、まことにありがとうございます。 製品を安全にご使用いただくため、ご使用前に必ずこの説明書をお読みください。 保証書は「お買い上げ日・販売店名」の記入を確かめ、取扱説明書とともに大切に保管してください。

# **目 次**

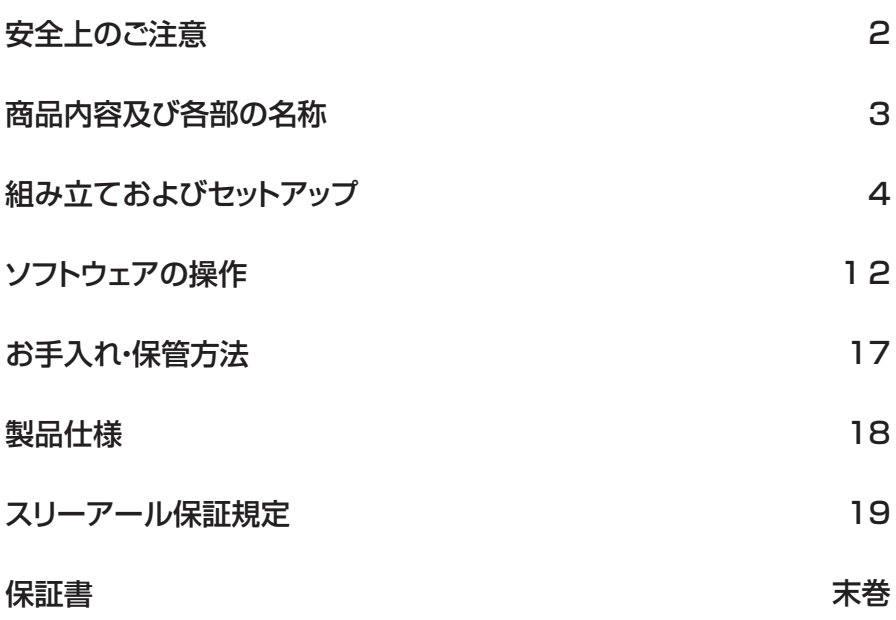

## **安全上のご注意**

#### **警告**

- ●本体が濡れた状態や、濡れ手で使用しないでください。 感電するおそれがあります。
- ●本体を分解・修理・加工・改造したりしないでください。 故障や感電、火災のおそれがあります。
- ●乳幼児の手の届かない範囲で使用や保管を行ってください。 思わぬ事故につながるおそれがあります。
- ●過度の衝撃や振動を与えないでください。
- ●ホコリや粉塵などが多い場所で使用しないでください。
- ●破損したまま使用しないでください。
- ●万が一使用中に煙が出たり、異臭を感じたりした時はすぐに使用を中止してください。

## **注意**

- ●本体レンズに指などで触れないでください。
- ●必ず本製品からUSBケーブルを抜いてお手入れを行ってください。思わぬ事故や故障の原因となります。
- ●お手入れでシンナー、ベンジンなどの有機溶剤、クレンザー、金属たわしなどは使用しないでください。 変色・変形・変質のおそれがあります。
- ●使用、保管の際は以下の環境下で行って下さい。 思わぬ事故、故障、変色・変形・変質の恐れがあります。 ・ご使用時 温度/湿度 5~50℃/~85%RH
- ●ケーブルを外す際は、必ずプラグを持って外してください。
- ●OSのバージョンアップによる動作不良は保証外です。
- ●本製品を使用、接続する各機器に示された安全情報や定格表示を合わせて確認のうえ使用してください。
- ●本製品を使用の前には接続機器のデータのバックアップなどを取ることをお勧めいたします。弊社では本製品 を使用したことによるデータの消失や故障など一切の責任を負いかねます。
- ●本製品の接続端子に液体・金属・燃えやすいものなどの異物を入れないでください。
- ●その他、異常を感じたら使用を中止し販売店または弊社へご連絡ください。

# **商品内容及び各部の名称**

**顕微鏡本体**  $\widehat{\mathcal{A}}$ ⑤  $\overline{1}$  $\sqrt{2}$ THE R  $\bigcircled{2}$ **P** ⑥  $\bigcirc$  $\triangle$ ë.  $\widehat{5}$ ① USBソケット ② 明るさ調整ボタン ④ ねじ穴 ③ ズーム調整ボタン  $(5)$  LED ⑥ レンズ

## **付属品**

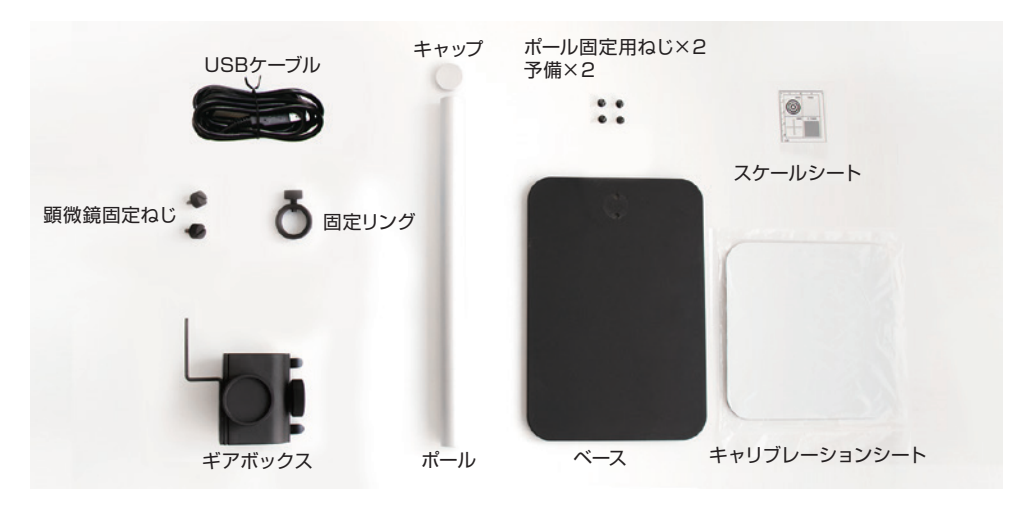

# **組み立ておよびセットアップ**

#### **①ベースのねじ穴とポールのねじ穴を合わせて ポール固定用ねじを2本取り付けてください。**

**②ポールの上から固定リングを通し固定して ください。**

※顕微鏡の位置調整ねじのゆるみでギアボックスが落ちな いように適切な箇所で固定します。

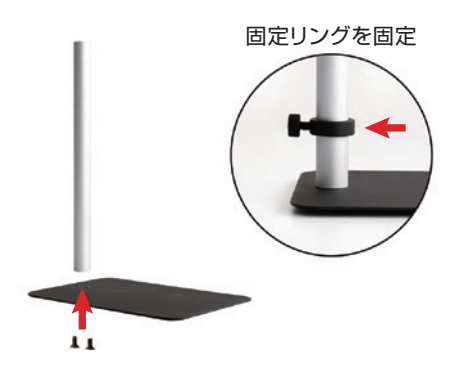

#### **③ポールの上からギアボックスを通し固定し てください。**

※ギアボックスに上下はありません。顕微鏡を取り付けた際 に適切な方をお選びください。

- **④ポールの先端にキャップを回して取り付け てください。**
- **⑤顕微鏡のねじ穴とギアボックスのねじ穴を 合わせ、顕微鏡固定ねじ2本を取り付け てください。**
- **⑥付属のUSBケーブルのUSB A端子を、 お手持ちのPCのUSBポートへ接続して ください。もう一方のプラグを本体の USBソケットに接続します。**

ケーブルを図のバンド2か所で固定してください。 この時、ケーブルを引っ張りすぎないでください。

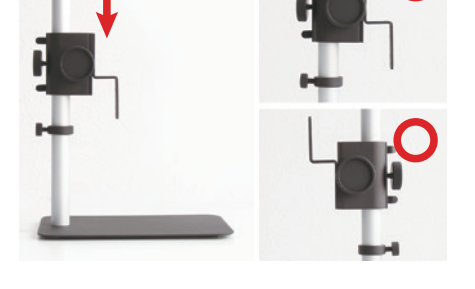

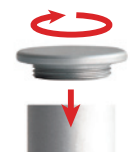

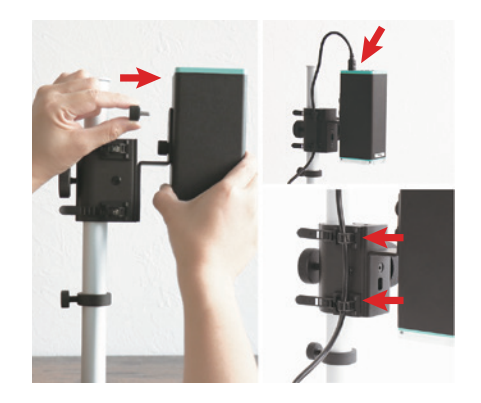

※この取扱説明書はWindows10の仕様に基づいて構成されています。 今後のバージョン変更により、内容の差が生じる場合がございます。 あらかじめご了承ください。

PCから下記WEBページを開きます。

https://3rrr-btob.jp/archives/items/3r-msusb390

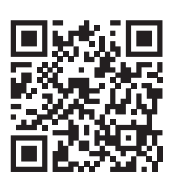

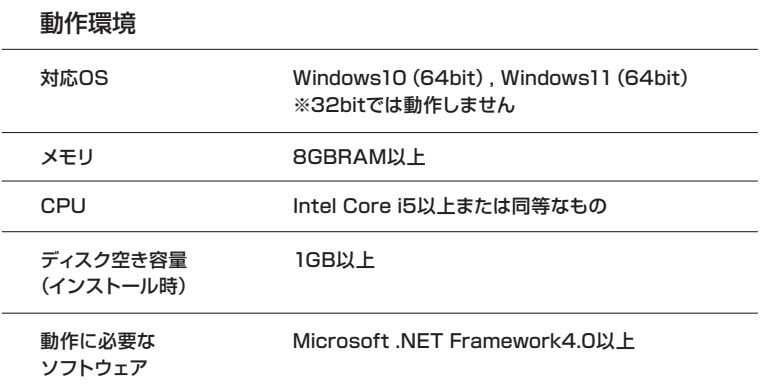

1.Windows用ソフトウェアから「UMViewer 1.\*\*\*\_Setup .zip」というファイルと、ドラ イバから「CP210x\_VCP\_ .zip」というファイルをダウンロードしてください。

2.2つのZIPファイルを「すべて展開」(解凍)しておきます。

### **⑧ソフトウェアをインストールします。**

1.展開したフォルダの中の UMViewer\_Setup.msiを実行し、 「Welcome to the UM Viewer Setup Wizard」が表示されたら「Next>」を クリックします。

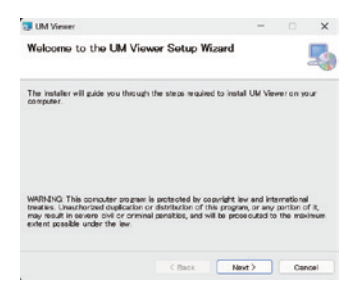

2.「Select Installation Folder」が表示さ れたら通常はフォルダの変更をせず 「Next>」をクリックします。

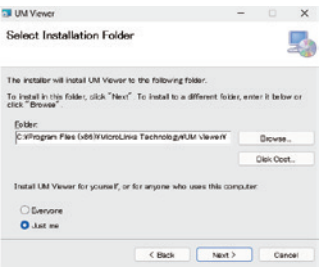

3.「Confirm Installation」が表示されたら 「Next>」をクリックします。

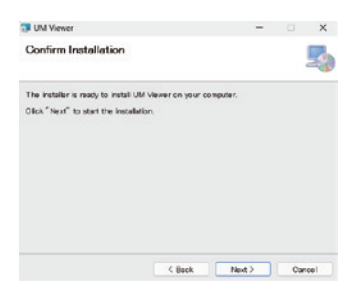

4.「ユーザーアカウント制御」が表示されたら 「はい」をクリックします。 この不明な発行元からのアプリがデバイスに変更を加

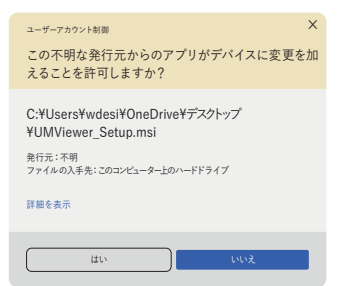

5.「Installation Complete」が表示されたら 正常にインストールがされましたので、 「Close」をクリックします。

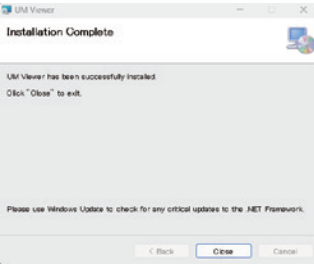

6.インストールプログラムが終了したら、 デスクトップもしくはプログラムの一覧に 「UM Viewer」が作成されたことを確認 してください。

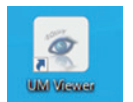

※環境によってはデスク トップショートカットが 作成されない場合が あります。

### **⑨ドライバをインストールします。**

- 1.展開したフォルダの中の 「CP210xVCPInstaller\_x64.exe」を 実行します。
- 2.「ユーザーアカウント制御」が表示されたら 「はい」をクリックします。

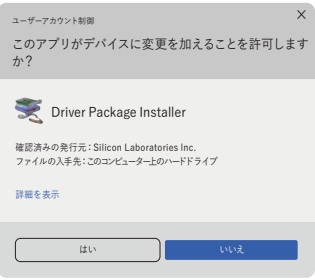

3.「CP210x USB to UART Bridge Driver Installer」が表示されたら「次 へ(N)>」をクリックします。

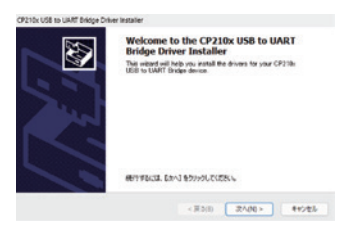

4.「使用許諾契約」が表示されたら、同意しま す(A)を選択して「次へ(N)>」をクリックし ます。

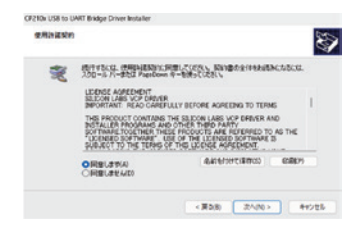

5.「Completing the installation of the CP210x USB to UART Bridge Driver」が表示されたら「完了」をクリック します。

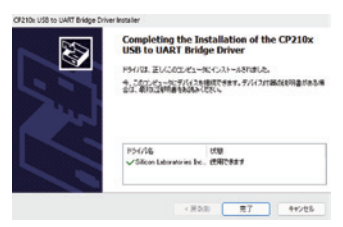

## **ドライバが認識していない場合の対処方法**

- 1.MSUSB390本体にUSBケーブ ルを接続します。
- 2.UMViewerをインストールしたPC に、本体に接続したケーブルの反対 側のUSB A端子を接続します。
- 3.タスクバーのWindowsマーク(ス タートボタン)を右クリックし「デバ イスマネージャー」を起動します。

- 4.「ほかのデバイス」の中に 「CP2102 USB to UART Bridge Controller」を確認します。
- 5.「CP2102 USB to UART Bridge Controller」を右クリック し、「デバイスのアンインストール」 を選択します。
- 6.「デバイスのアンインストール」が 表示されたら「アンインストール」 をクリックします。

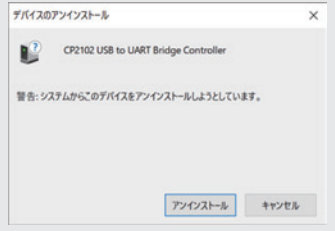

ネットワーク アダプター > > パッテリ

 $\overline{a}$ 

> = E=9-

> 1 印刷キュー

> notion インターフェイス デバイス ■ファームウェア  $\mathbf{r}$  $\overline{\mathbf{u}}$  *Juest* いつ ほかのデバイス

CP2102 USB to UART Bridge Controlle

マウスとそのほかのポインティング デバイス

> 0 ユニバーサル シリアル パス コントローラー

9

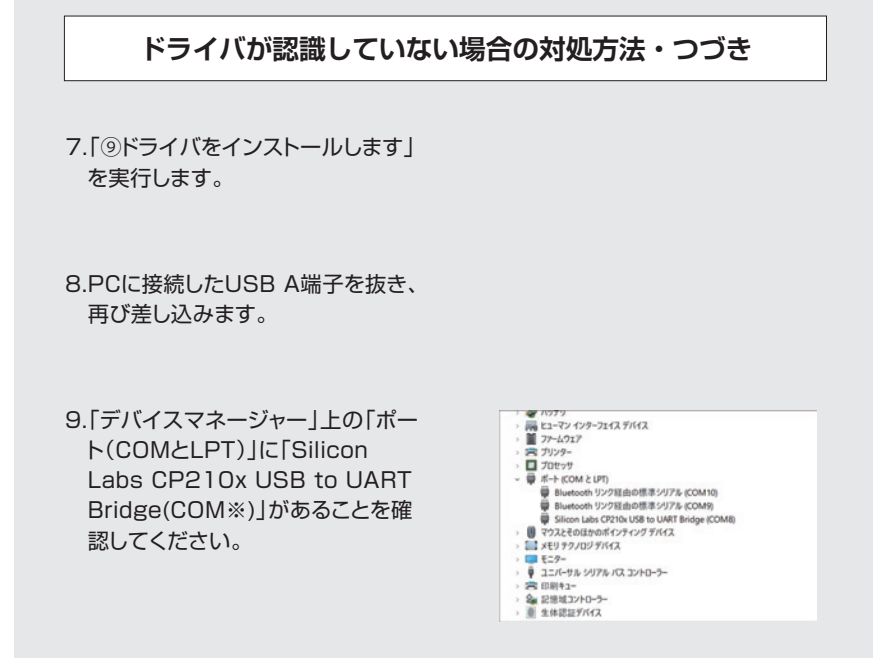

#### ⑩**カメラの映像を見る。**

1.UM Viewerを起動させます。

2.メニューバーから「Language」を選び、「日本語」を選択します。

3.プログラムの再起動を求められますので「OK」をクリックします。

4.メニューバーから「デバイス」を選び、「UM22」を選択します。

5.カメラの映像が画面にでればセットアップ完了です。

6.観察物を設置します。

スタンドのベース上に観察したい観察物を設置してください。

※暗いものや明るいものを観察する場合は、 ベースと観察物の間に キャリブレーションシートを 敷いてください。 シートは裏表で色が異なります。

7.スタンドの高さを調節します。

ギアボックス自体の高さを変更するもしくは、側面のダイアルを回して高さを 調節してください。

高い倍率で見る場合は観察物に顕微鏡本体を近づけてください。

マイクロスコープの焦点範囲はおよそ **13.7 mm ~ 232 mm** です。

#### **⑪顕微鏡本体の機能**

#### **●光学ズーム**

ズーム調整ボタンを操作し、焦点合わせをおこないます。 ギアボックスの側面のダイアルで倍率を調整し、ズーム調整ボタンで焦点を合わせます。

#### **●LEDの明るさ(輝度)調整**

高倍率の際は高い輝度が必要となります。 明るさ調整ボタンの⊕で輝度が増し、⊖で輝度が減ります。

### **上部ツールバーについて**

画面上部の各種操作ボタンの機能を説明します。

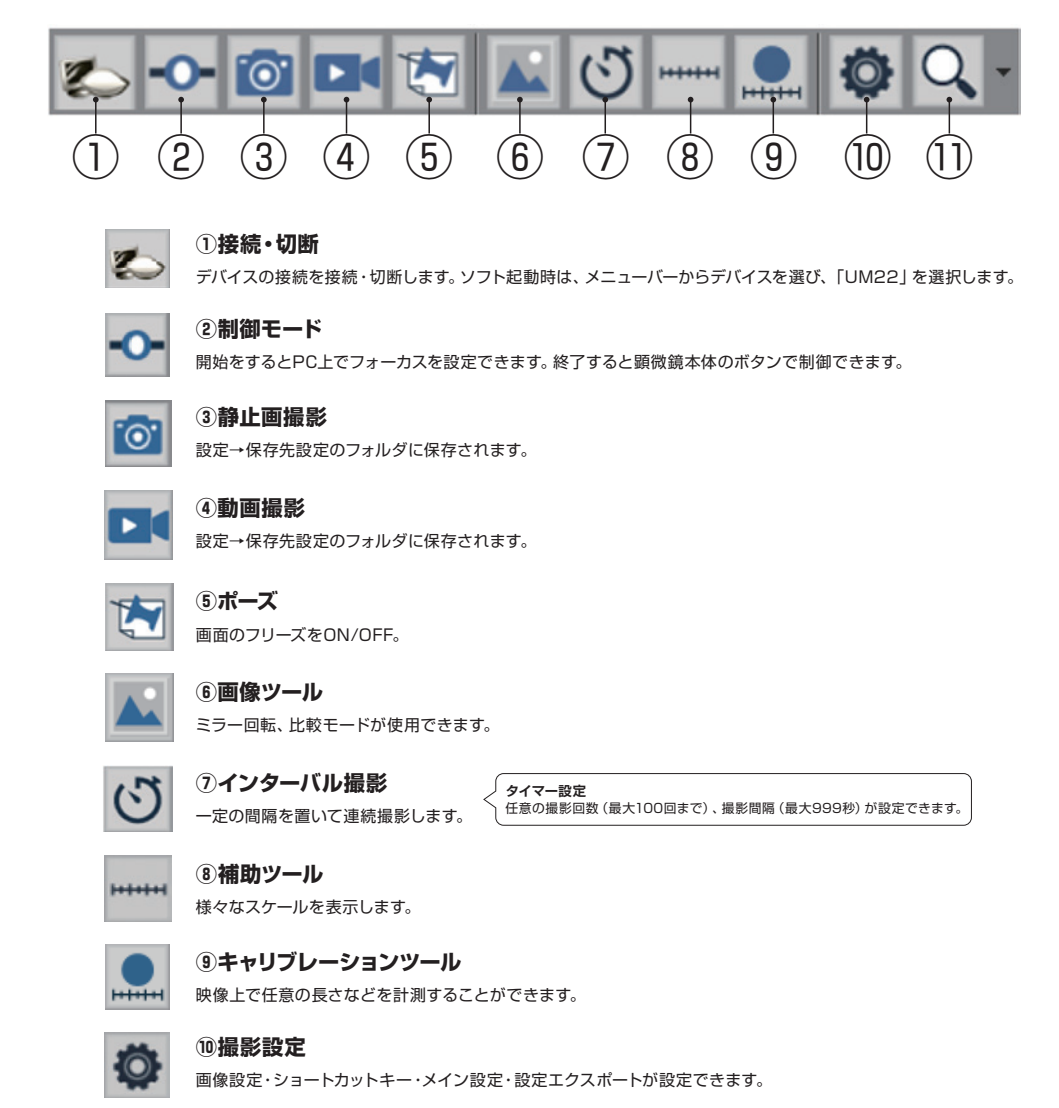

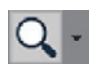

## **⑪拡大鏡**

拡大して表示できます。

### **制御モードについて**

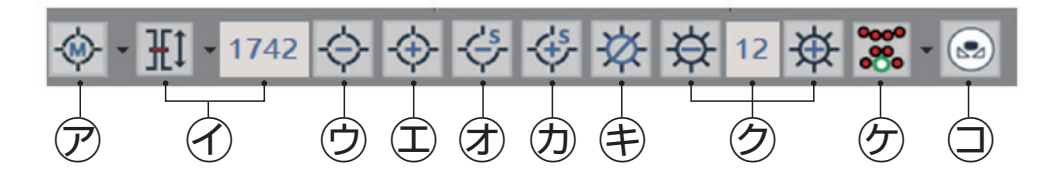

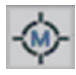

**㋐フォーカス機能**

3つのフォーカスモードを選択します。

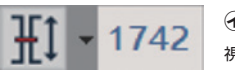

**㋑作動距離**

視野角(FOV)と焦点距離(WD)の選択ができます。数字は、レンズ位置を示します。

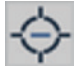

**㋒ズームアウト** 縮小します。

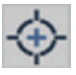

**㋓ズームイン** 拡大します。

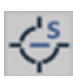

**㋔ステップズームアウト** 縮小を微調整します。

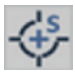

**㋕ステップズームイン** 拡大を微調整します。

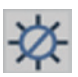

**㋖LEDの消灯** LEDが消えます。

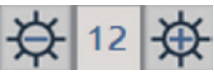

**㋗LEDの明るさ調整**

LEDの明るさを0~12段変更できます。

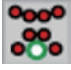

**㋘LEDモード**

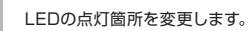

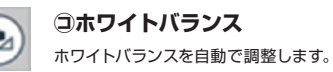

### **計測機能**

『キャリブレーションツール 』をクリックすると、映像上で任意の長さなどを計測することができます。

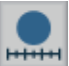

#### **キャリブレーション**

基準となるスケールシートなどを利用して、計測の前に補正をかけます。

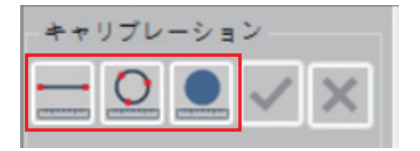

①キャリブレーションをクリックします。

②スケールシートなどの目盛りに合わせて 線を引きます。

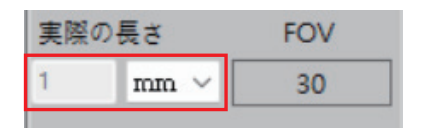

③実際の長さを入力し単位を指定します。

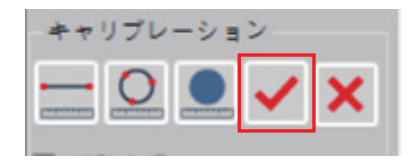

④チェックをクリックして定規セット完了。

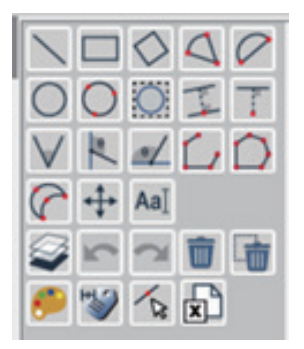

⑤計測ツールで計測することができます。

#### ・設定を保存する場合

『ファイル名』に名称を入力し、新規保存をクリックします。

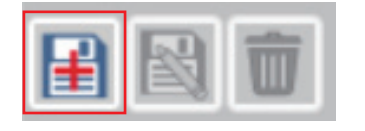

※上書き保存はできませんので、定規ファイルを選択し削除ボタン で一度削除して再度キャリブレーションを行った上、新規保存を してください。

・最下部の定規ファイルに⑤で保存した内容をファイル化することができます。

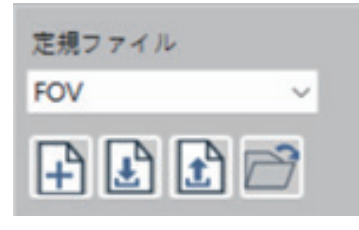

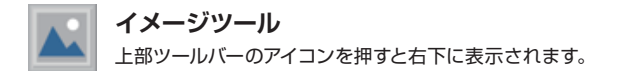

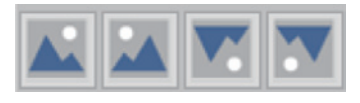

**①ミラー回転**

**画像の向きを変える**  画像の向きを変えるには枠で囲まれた アイコンをそれぞれクリックしてください。

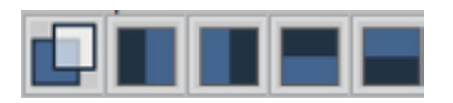

**②比較モード**

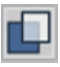

**オーバーレイ(重ね)表示** → 透明化させて比較します。

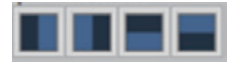

**左右上下比較表示** で読み込んだ保存画像と比較します。

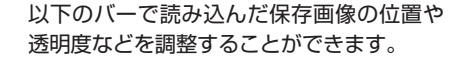

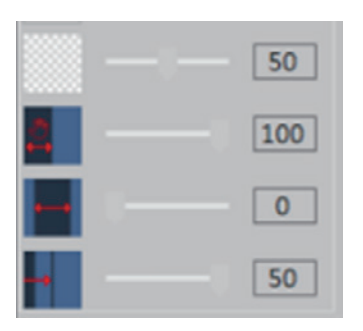

# **お手入れ・保管方法**

 $\sqrt{N}$ 

●必ずUSBケーブルをUSBポートから抜いてからお手入れを行ってください。 故障の原因となります。 ●水洗いは行えません。水をかけたり、水に浸したりしないでください。 故障や感電のおそれがあります。 ●シンナー、ベンジンなどは使用しないでください。 変色・変形・変質のおそれがあります。

## **お手入れ**

#### **顕微鏡本体**

汚れた場合柔らかい布で乾拭きを行ってください。 汚れがひどい場合は薄めた中性洗剤に浸した布をよく絞って拭き、乾いた柔らかい布で拭き上げてください。

## **保管方法**

直射日光が当たらず、湿気の少ない風通しの良い暗所で保管してください。

# **製品仕様**

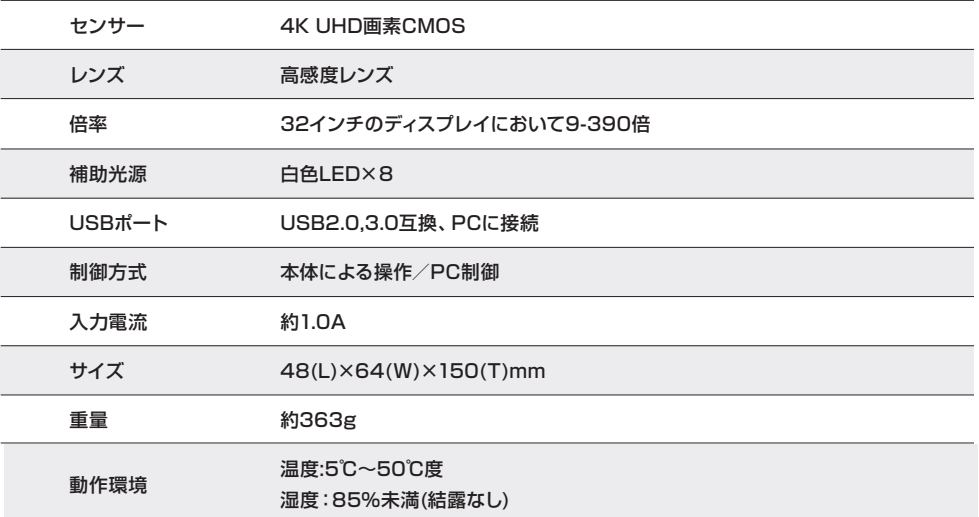

## **スリーアール保証規定**

本保証規定はスリーアールソリューション株式会社(以下弊社)が製造した製品(以下製品)が故障した場合の保証 内容について明記したものです。

弊社は弊社取扱の製品の故障についてこの保証規定に基づいて修理・交換を致します。

#### ●保証期間

製品の保証期間はお買い上げ製品の保証書、または取扱説明書を参照ください。保証期間の開始日はご購入日から と致します。

#### ●保証範囲

保証期間中に付属の取扱説明書に基づいた正常な環境、使用方法にて故障した場合、弊社は無償にて製品の修理、 交換を行います。また製品は日本国内にて販売しているものであり、保証は日本国内においてのみ有効です。海外 への保守・サポート等の対応、修理品の海外発送等は一切致しません。保証期間内であっても以下の事項に該当す る場合、保証規定の対象外となります。

- 1)レシート等お買い上げ日が確認できるものを弊社に提示出来ない場合。また保証書のある製品において保証書が 提示されない場合
- 2)オークション等の個人間売買などを含む中古販売によって入手した製品
- 3)お買い上げ後の移動、輸送時の落下や衝撃などにより生じたもの
- 4) お取扱時の不注意や誤った使用方法による破損
- 5)お客様にて分解、改造を行った製品、また弊社以外で修理、分解を行った事のある製品
- 6)お買い上げ製品に接続した機器やケーブルなどによる故障、また付属品・オプションなどの専用品以外の機器を 使用したことによる故障
- 7)取扱説明書等で示された使用環境、使用条件を満たさない状態での使用、過度の連続使用など環境による故障
- 8)取扱説明書等の注意事項、警告事項が守られない状態で起こった使用方法による故障
- 9)火災、地震、水害などの天災による故障、また戦争、騒乱などによるもの

#### ● 免責事項

- 1)部品の経年劣化による故障や付属品の交換等にこの保証は適用されません。
- 2)製品の使用によって生じた直接的、間接的な損害などについて、弊社は製品の故障・障害によるものかに関わら ず一切の責任を負いません。
- 3)製品は将来発表されたハードウェア・ソフトウェアとの互換性は保証致しません。
- 4) 通常使用時、故障時、また修理時における製品内部等に保存されたデータの消失、破損について弊社は一切の責 任を負いません。データにつきましてはお客様の責任においてのバックアップ等をお願い致します。
- 5)製品の中には寿命、使用時間などが設定された部品が使用されている事があります。これは使用頻度や使用環境 などによって実際の寿命、交換時期とは前後します。場合によっては保証期間内であっても部品交換が有償とな る事があります。

#### ● 注意事項

- 1)弊社が日本国国内において正規に販売、取扱したものに関してのみ保証は有効です。並行輸入品や弊社が正規に 取扱いしていない商品について弊社は修理、交換は致しません。
- 2)弊社製品につきまして出張、訪問による修理やサービスは行っておりません。
- 3)お預かり時等、輸送時による破損・紛失等につきまして弊社は責任を負いません。
- 4)修理、交換が難しいと弊社が判断する場合、同等品、後継品への交換にて対応することがあります。
- 5)修理、交換品の保証期間につきましてはお買い上げ時の保証の期限、もしくは修理、交換品の発送日の 3 ヶ月後、 いずれか長いものとなります。
- 6)この保証規約は予告無く変更されることがあります。
- 7)本規定は上記の規定に基づき修理、交換対応をするもので、お客様の法律上の権益を制限するものではありません。

**保証書**

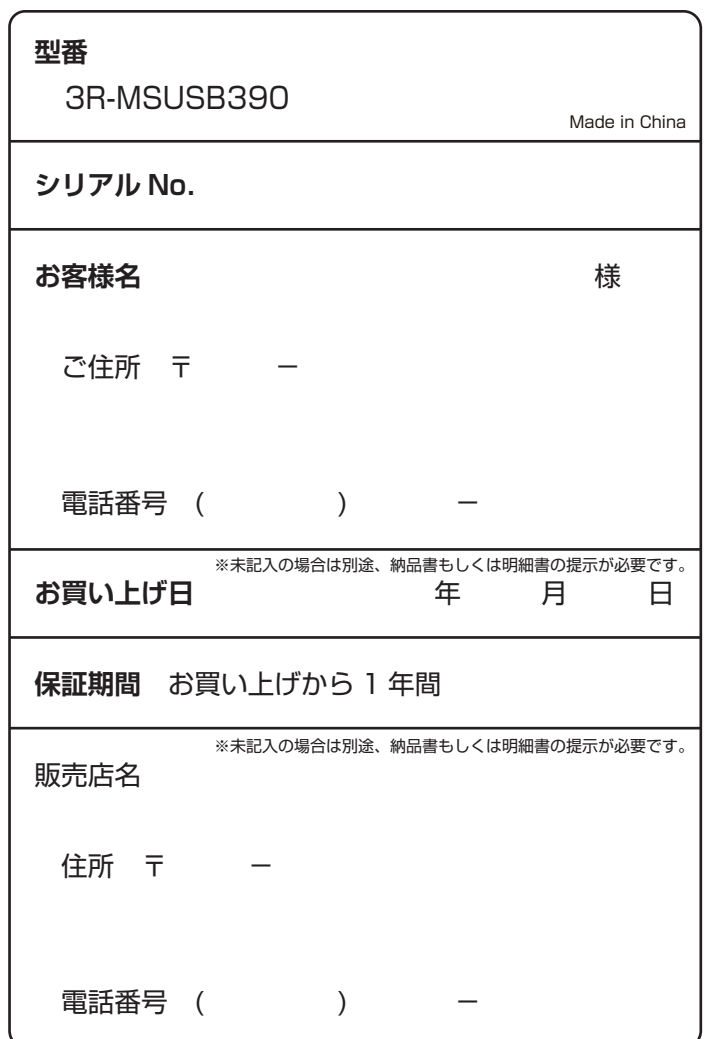

## スリーアールソリューション  $\overline{\mu'}$

#### **スリーアールソリューション株式会社**

MAIL:product-support@3rrr-hd.jp 〒812-0008 福岡市博多区東光2丁目8-30 高光第一ビル2階 TEL:092-260-3030 FAX:092-441-4077

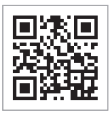

2022.10.12